## *Release Notes*

# **Foundation Fieldbus Linking Device Firmware Upgrade**

### Catalog Numbers 1757-FFLD2, 1757-FFLD4

These release notes describe enhancements and anomalies in the 1757-FFLD firmware, revision 2.1 and earlier. This document also describes firmware upgrade procedures and system requirements.

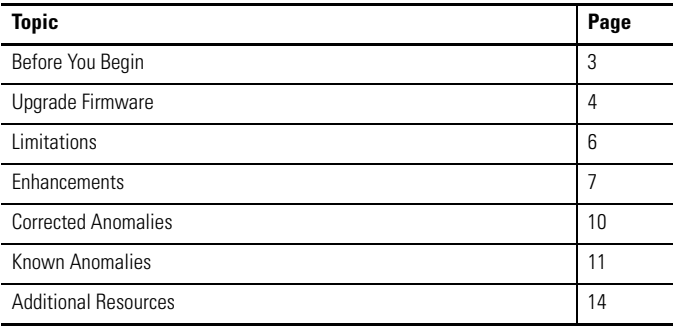

### **About the Linking Device**

The Foundation Fieldbus linking device bridges an Ethernet connection to either 2 or 4 H1 ports. Each H1 port can support 16 fieldbus devices (with 8…10 recommended). See the Foundation Fieldbus Linking Device Installation Instructions, publication [1757-IN021,](http://literature.rockwellautomation.com/idc/groups/literature/documents/in/1757-in021_-en-p.pdf) for maximum specifications.

Each H1 network can support a maximum of 64 publisher and 64 subscriber VCR connections. The linking device enables RSFieldbus host communication to the H1 ports via the Fieldbus Foundation's High-speed Ethernet (HSE) network.

By supporting H1 and Ethernet protocols, the linking device is capable of bridging Rockwell Automation products on the network to Foundation Fieldbus devices on H1 networks.

The linking device supports the Logix5000 software Clock Update Tool to sync time.

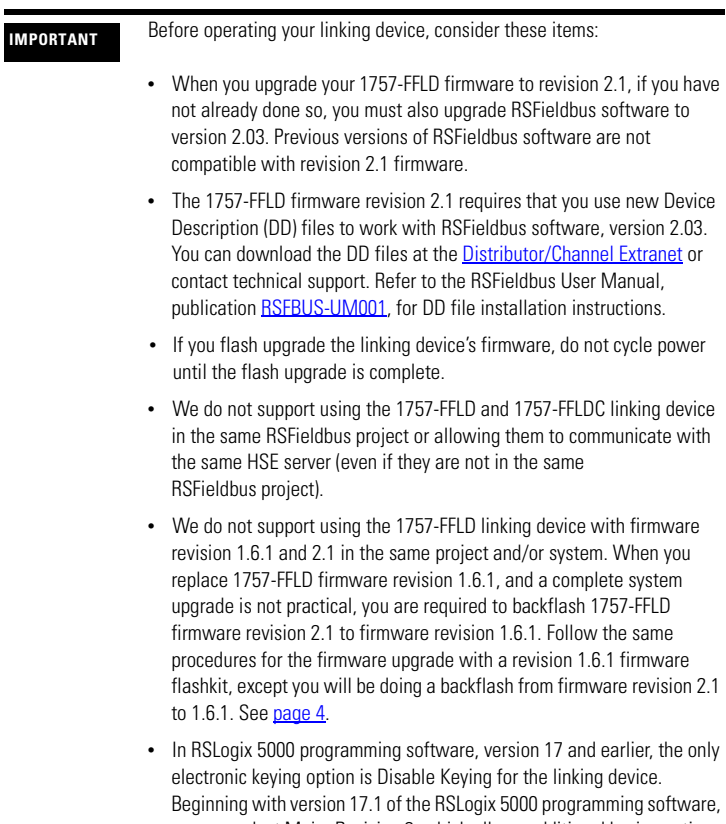

### <span id="page-2-0"></span>**Before You Begin**

Be sure your system meets these requirements before upgrading:

- RSLinx software, version 2.52 minimum
- RSFieldbus software, version 2.03

If your system meets the requirements above, follow these steps before upgrading.

1. Save and close all running RSFieldbus projects.

All data stored in the linking device will be lost during the upgrade.

- 2. Disconnect the linking device from the fieldbus network so that it is not controlling an active process.
- 3. Close all running programs.
- 4. Verify connectivity between your computer and all linking devices by using RSLinx software.
- 5. Use the BOOTP/DHCP server to reassign each linking device to its original IP address.
- 6. Leave DHCP enabled.

See the Foundation Fieldbus Linking Device Installation Instructions, publication [1757-IN021,](http://literature.rockwellautomation.com/idc/groups/literature/documents/in/1757-in021_-en-p.pdf) for information on using BOOTP.

**IMPORTANT** Do not close BOOTP. The linking devices must be able to communicate with BOOTP to complete the firmware upgrade.

- 7. Go to the Flash Firmware Updates site: [http://support.rockwellautomation.com/ControlFlash/](https://uregp.rockwellautomation.com/UnifiedRegUI/displayLogin.do?myAction=Verify&myFromPage=http://support.rockwellautomation.com/_mem_bin/redir.asp)).
- 8. Extract the .zip file to a folder on your hard drive.

Proceed to [Upgrade Firmware](#page-3-0) to continue with the upgrade.

### <span id="page-3-1"></span><span id="page-3-0"></span>**Upgrade Firmware**

After completing the preparations, follow these steps to install ControlFlash software and upgrade your firmware. If you have another version of ControlFlash software, you must install this version for compatibility.

- 1. Locate the new folder to which you extracted the .zip files and double-click the setup.exe file to run the ControlFlash setup wizard.
- 2. At the Welcome to ControlFlash Setup window, click Next.
- 3. Click Yes to accept the license agreement.
- 4. Click Next to accept the default location.
- 5. At the Setup Complete window:
	- a. Uncheck Yes, I want to view the README file checkbox.
	- b. Check Yes, I want to launch ControlFlash checkbox.
	- c. Click Finish.
- 6. At the Welcome to ControlFlash window, click Next.
- 7. Click 1757-FFLD and click Next.
- 8. Browse to the linking device that you want to upgrade, select it, and click OK.
- 9. Select Revision number 2.1 and click Next.
- 10. Click Finish.
- 11. Click Yes to confirm the upgrade.
- 12. Click OK.

Publication 1757-RN005D-EN-P - December 2009

The firmware upgrade begins and may take 10 minutes or more to complete. After the firmware upgrade is complete, the status window opens. The Status box is green if the upgrade is successful; red if unsuccessful. If unsuccessful, retry the upgrade procedures until the Status box is green.

<span id="page-4-0"></span>13. Click OK.

The Welcome window opens again.

14. Once steps  $6 \dots 13$  $6 \dots 13$  have been completed on all linking devices, click Cancel, then Yes to exit the ControlFlash upgrade process.

**IMPORTANT** If you need to restart a 1757-FFLD linking device directly after a ControlFlash update, do **not** cycle power until the H1 lights are blinking on the device.

ControlFlash software automatically restarts after an update. For the H1 lights to flash on a linking device, you need to make sure an IP address has been assigned. The prior IP address should have been cleared because of the ControlFlash update.

15. To assign an IP address, use the BOOTP/DHCP server to assign each linking device an IP address.

The H1 lights should start blinking.

- 16. Reload the fieldbus configuration.
- **IMPORTANT** If you are updating an existing RSFieldbus project that includes 1757-FFLD firmware revision 1.6.1, to 1757-FFLD firmware revision 2.1, you will need to do a bridge exchange in RSFieldbus software. Refer to the RSFieldbus User Manual, publication **RSFBUS-UM001**, for instructions.

### <span id="page-5-0"></span>**Limitations**

These limitations apply for the linking device:

- The first time you right-click the linking device in RSLinx software, selecting available menu options returns an error stating that the RSLinx software could not communicate with the module. Click OK to clear the error, and RSLinx software functions normally.
- In some cases, a time-out error may occur when Assigning Tags. In all known cases, this error is not accurate and you can verify that tags have been assigned.
- A 1756-ENBT Ethernet module in a ControlLogix redundancy rack cannot communicate with a 1757-FFLD linking device. This is because the linking device is considered I/O in this configuration and a 1756-ENBT module in a redundancy rack does not support I/O communication. To communicate with a linking device in a redundant ControlLogix system with a 1756-ENBT module, use this configuration:
	- Place the 1756-ENBT module that communicates with the linking device in a separate rack that is not part of the redundant pair. The separate rack can be one of the 1756 I/O racks connected to the redundant pair through the ControlNet network.
	- Place a ControlLogix controller in the same rack as the 1756-ENBT module. The controller communicates with the linking device through the 1756-ENBT module. Use messaging or produce/consume tags in this controller to communicate over the ControlNet network to the controllers in the redundant system.

If you perform any of these functions, you must restart the linking device to continue normal operation:

- Change IP Ethernet network settings (via BOOTP or RSLinx software).
- Change mode (Static IP, Dynamic/DHCP, BOOTP).
- Change subnet.

You should perform these changes only after you have taken the linking device offline.

#### <span id="page-6-0"></span>**Enhancements**

This revision of the 1757-FFLD firmware contains the following enhancements.

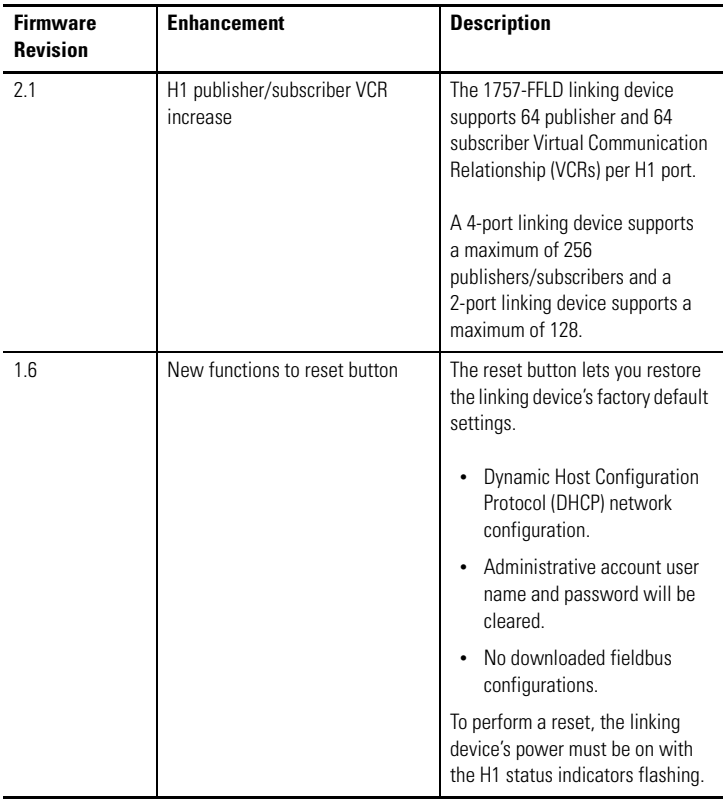

#### **1757-FFLD Firmware Enhancements**

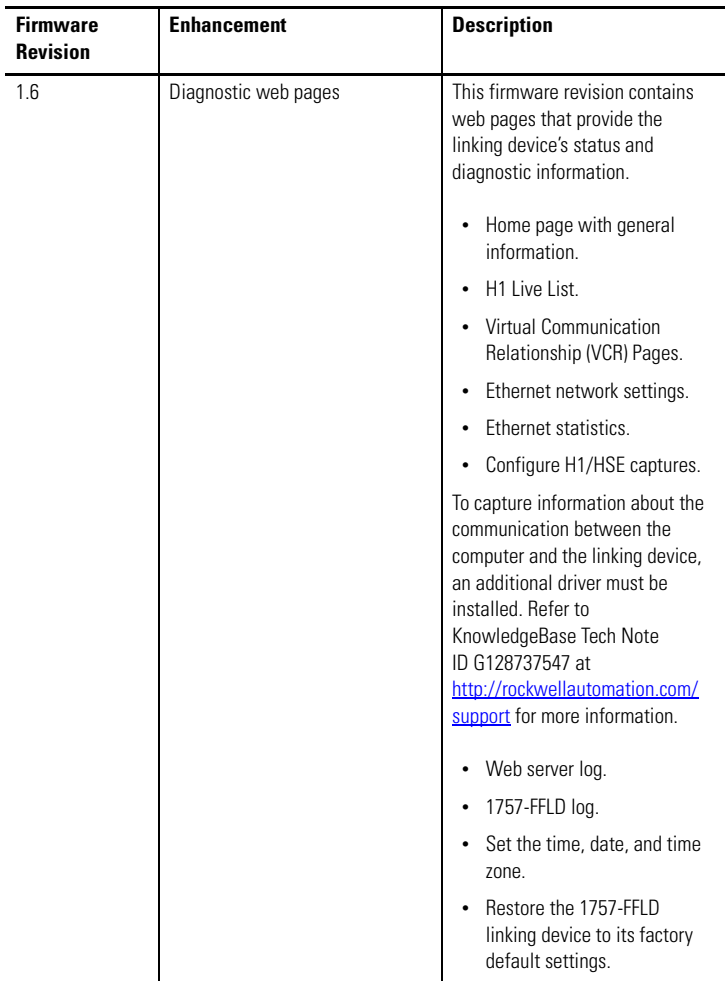

#### **1757-FFLD Firmware Enhancements**

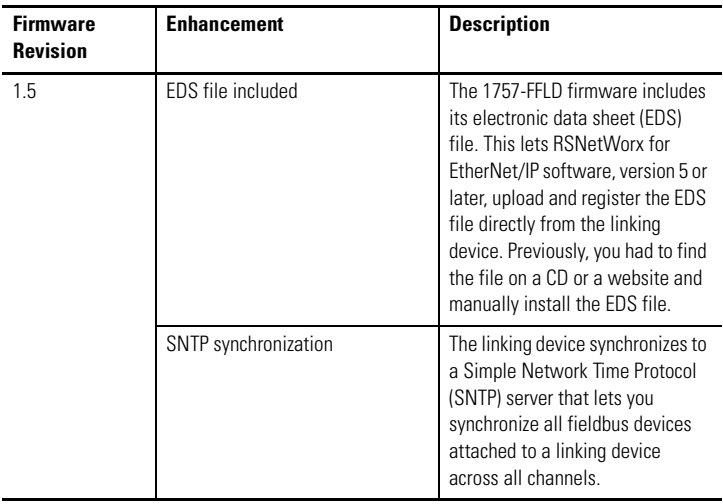

#### **1757-FFLD Firmware Enhancements**

#### <span id="page-9-0"></span>**Corrected Anomalies**

These corrected anomalies are organized by the firmware revision that corrected them.

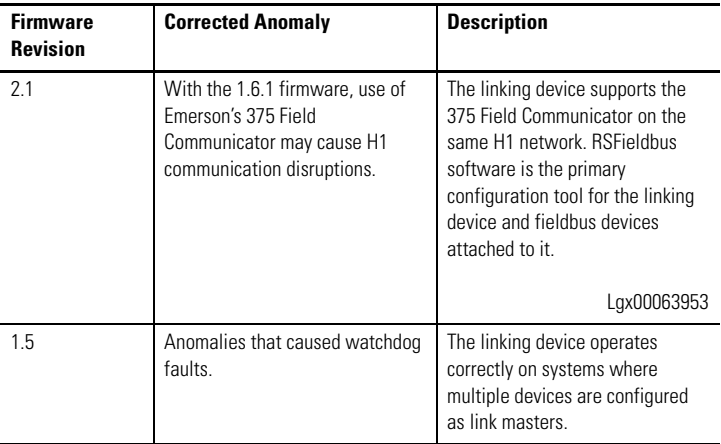

#### **1757-FFLD Corrected Anomalies**

#### <span id="page-10-0"></span>**Known Anomalies**

The following are known anomalies in the Foundation Fieldbus linking device.

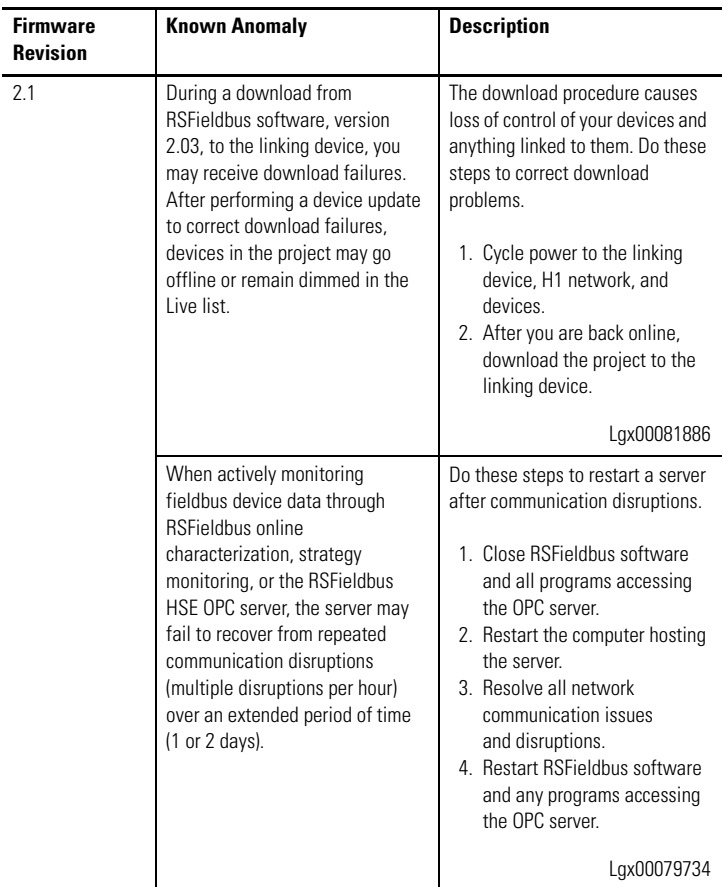

#### **1757-FFLD Known Anomalies**

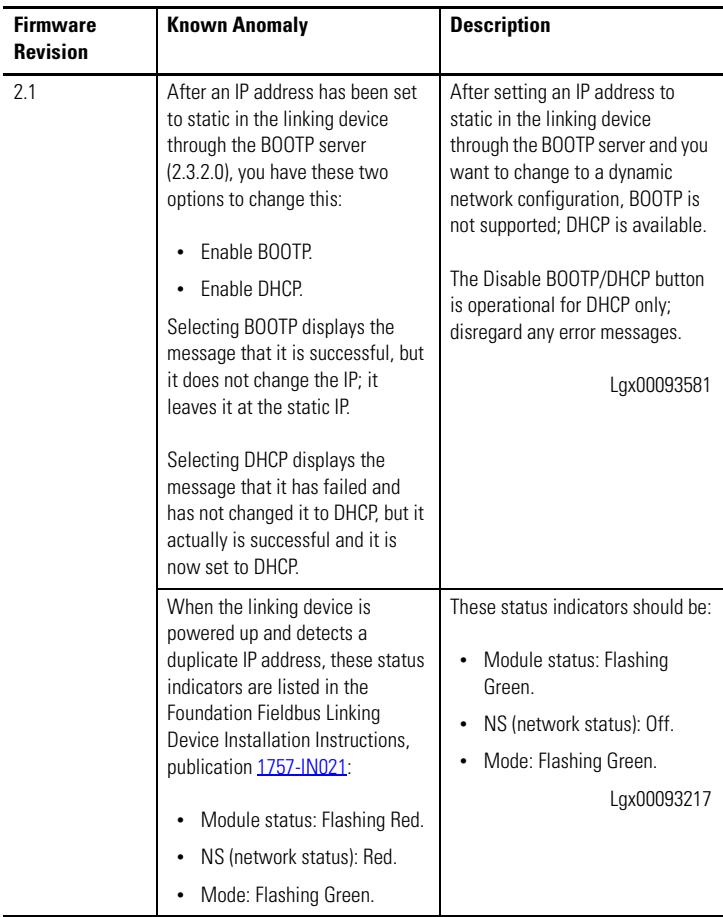

#### **1757-FFLD Known Anomalies**

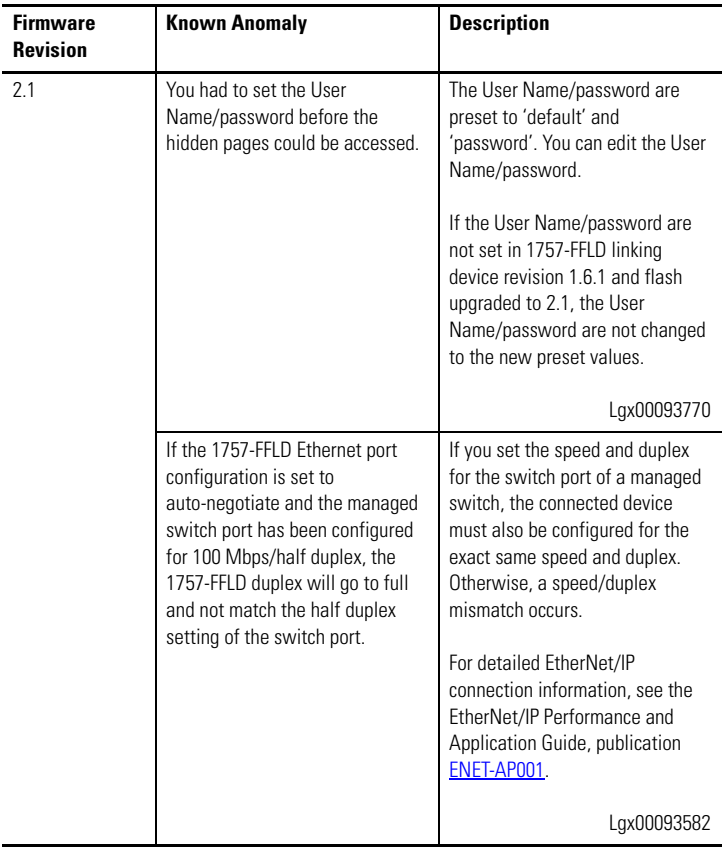

#### **1757-FFLD Known Anomalies**

# <span id="page-13-0"></span>**Additional Resources**

These documents contain additional information concerning related Rockwell Automation products.

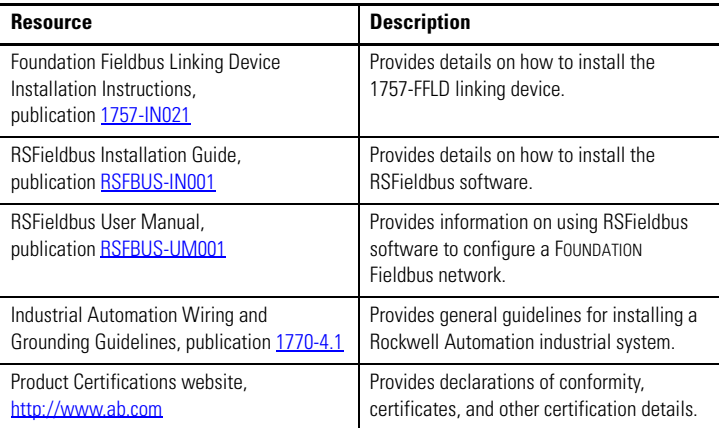

You can view or download publications at

<http://literature.rockwellautomation.com>. To order paper copies of technical documentation, contact your local Rockwell Automation distributor or sales representative.

### **Notes:**

### **Rockwell Automation Support**

Rockwell Automation provides technical information on the Web to assist you in using its products. At [http://support.rockwellautomation.com,](http://support.rockwellautomation.com) you can find technical manuals, a knowledge base of FAQs, technical and application notes, sample code and links to software service packs, and a MySupport feature that you can customize to make the best use of these tools.

For an additional level of technical phone support for installation, configuration, and troubleshooting, we offer TechConnect support programs. For more information, contact your local distributor or Rockwell Automation representative, or visit <http://support.rockwellautomation.com>.

#### **Installation Assistance**

If you experience a problem within the first 24 hours of installation, please review the information that's contained in this manual. You can also contact a special Customer Support number for initial help in getting your product up and running.

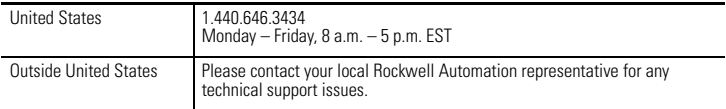

#### **New Product Satisfaction Return**

Rockwell Automation tests all of its products to ensure that they are fully operational when shipped from the manufacturing facility. However, if your product is not functioning and needs to be returned, follow these procedures.

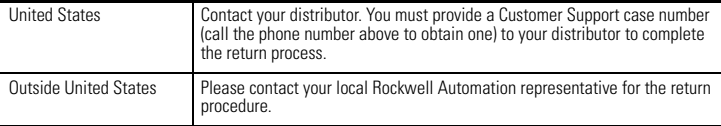

Allen-Bradley, Rockwell Automation, RSFieldbus, RSNetWorx for EtherNet/IP, RSLinx, ControlFlash, RSLogix 5000, ControlLogix, Logix5000, Rockwell Software, and TechConnect are trademarks of Rockwell Automation, Inc.

Trademarks not belonging to Rockwell Automation are property of their respective companies.

#### www.rockwellautomation.com

#### Power, Control and Information Solutions Headquarters

Americas: Rockwell Automation, 1201 South Second Street, Milwaukee, WI 53204-2496 USA, Tel: (1) 414.382.2000, Fax: (1) 414.382.4444 Europe/Middle East/Africa: Rockwell Automation, Vorstlaan/Boulevard du Souverain 36, 1170 Brussels, Belgium, Tel: (32) 2 663 0600, Fax: (32) 2 663 0640 Asia Pacific: Rockwell Automation, Level 14, Core F, Cyberport 3, 100 Cyberport Road, Hong Kong, Tel: (852) 2887 4788, Fax: (852) 2508 1846

### Publication 1757-RN005D-EN-P - December 2009 PN-64297

Copyright © 2009 Rockwell Automation, Inc. All rights reserved. Printed in the U.S.A